# **INSTRUKCJA ZIGBEE**

### **Jak pobrać aplikację mobilną LIVOLO ?**

#### Wersja Android

1. Wejdź na stronę livologdynia.pl/dopobrania lub bezpośrednio na sklep Google Play, wpisując w wyszukiwarce hasło 'LIVOLO', a następnie wciśnij 'Zainstaluj'

Możesz, również zeskanować kod QR po prawej stronie.

#### Wersia IOS

- 
- 1. Wejdź na stronę livologdynia.pl/dopobrania lub bezpośrednio na sklep App Store, wpisując w wyszukiwarce hasło 'LIVOLO', a następnie wciśnij 'Zainstaluj'

Możesz, również zeskanować kod QR po prawej stronie.

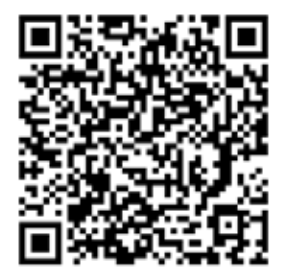

### **Tworzenie konta w Aplikacji**

- 1. Uruchom aplikację Livolo na swoim urządzeniu mobilnym.
- 2. Stwórz konto, naciskając 'Register'.
- 3. Wypełnij wszystkie dane i wciśnij 'Get Code'. Na twój adres mailowy, trafi kod aktywacyjny, który należy wpisać w miejscu na kod.
- 4. Po wpisaniu kodu aktywacyjnego, należy wcisnąć przycisk 'Register'. Konto powinno zostać pomyślnie zarejestrowane.

# **Logowanie do aplikacji**

- 1. W okienku logowania wpisz swoją nazwę oraz hasło podane podczas rejestracji konta.
- 2. Przy pierwszym logowaniu do aplikacji, zostaniesz poproszony o dodanie nazwy dla układu włączników. Select Family - > Add Family First - > 'Twoja nazwa'

### **Dodawanie bramki ZigBee**

- 1. Rozwijamy menu, wciskając na ikonkę w lewym górnym rogu.
- 2. Wciskamy 'Device Management', a następnie 'Add' w prawym górnym rogu.
- 3. Najpierw instalujemy bramkę, wciskając na ikonkę 'Gateway'.
- 4. Następnie, przytrzymaj przycisk na bramce, aż zacznie migać na przemiennie na czerwono i niebiesko. Wciskamy przycisk 'Next'.
- 5. Następnie aplikacja poprosi Ciebie o dostęp do sieci, należy wcisnąć na wybraną przez siebie sieć, a następnie zalogować się do niej, wpisując hasło.
- 6. Po połączeniu z siecią, aplikacja pokazuje zaprogramowaną przez nas bramkę. Należy na nią wcisnąć w aplikacji.
- 7. Pojawia się okno, łączenia się bramki z siecią, należy poczekać, a następnie aplikacja poprosi Cię o nadanie nazwy bramce. Wciskamy 'Połącz'.
- 8. Jeśli wszystko się udało, w zakładce 'Device managment' powinna pokazać się zaprogramowana bramka.

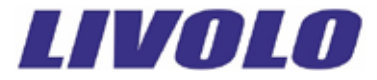

### **Przypisywanie włączników do bramki**

- 1. Z menu, należy wybrać 'Device Managment' i następnie wcisnąć 'Add' w prawym górnym rogu.
- 2. Z sekcji 'Switch' wybieramy włącznik pojedynczy lub podwójny, w zależności który chcemy programować.
- 3. Przytrzymaj przycisk włącznika, który ma zostać zaprogramowany przez 5 sekund, aż usłyszy dźwięk 'beep'.
- 4. Po kilku sekundach, pojawi się okienko, w którym możesz zmienić nazwę oraz ikonkę zaprogramowanego włącznika. Po edycji, należy wcisnąć 'Complete'.

## **Obsługa włączników**

- 1. Wchodzimy na stronę startową, w którym pojawią się zaprogramowane włączniki.
- 2. Włącznikiem można sterować, za pomocą suwaka, który znajduje się obok nazwy danego włącznika. Jeśli włącznik jest podwójny, można wcisnąć na ikonę włącznika i następnie sterować oddzielnie dwoma obwodami.

## **Dodawanie kolejnych urządzeń mobilnych do sterowania włącznikami.**

- 1. Aby dodać kolejne urządzenie mobilne do sterowania WiFi, należy przejść do zakładki 'Family Management', a następnie wciskamy na nazwę naszego układu.
- 2. Następnie, wciskamy 'Share Binding'.
- 3. Na ekranie pokazuje się, kod QR, który musi zostać zeskanowany przez kolejnego użytkownika. Jak to zrobić ?
	- I. Przyszły użytkownik, musi postępować zgodnie z punktami instrukcji, nr.1,2 i 3. Do momentu zalogowania się w aplikacji.
	- II. Należy wejść w zakładkę 'Family Management', wcisnąć 'Add', a następnie 'Scanning Binding'
	- III. Następnie, należy zeskanować kod QR, udostępniony na ekranie przez kreatora układu.
	- IV. Po zeskanowaniu, powinien pokazać się komunikat 'Binding This Family?' Wciskamy OK, po czym powinna ukazać się nasza baza.

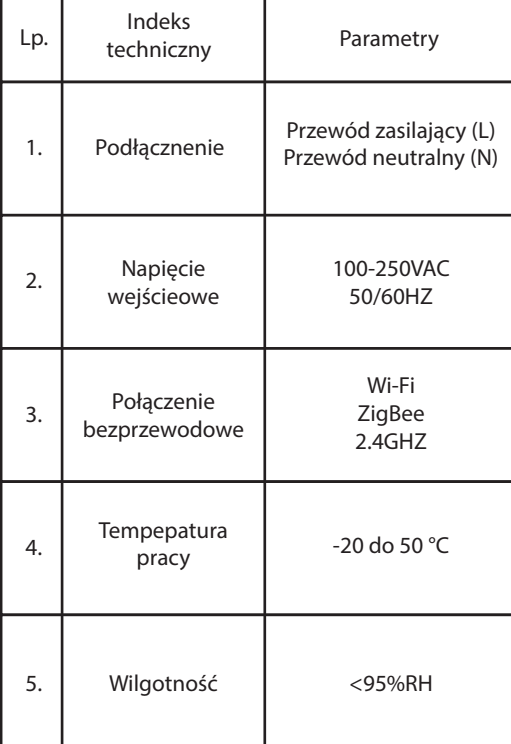

# Specyfikacja techniczna Bramki ZigBee

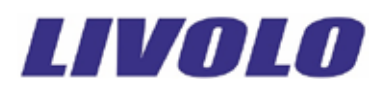